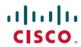

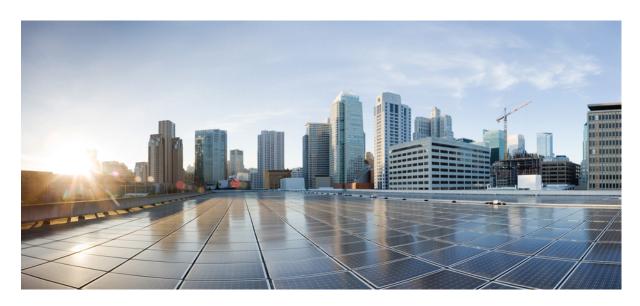

### Software Configuration Guide, Cisco IOS XE Fuji 16.9.x (Catalyst 9300 Switches)

**First Published: 2018-07-18** 

#### **Americas Headquarters**

Cisco Systems, Inc. 170 West Tasman Drive San Jose, CA 95134-1706 USA http://www.cisco.com Tel: 408 526-4000

800 553-NETS (6387)

Fax: 408 527-0883

© 2018 Cisco Systems, Inc. All rights reserved.

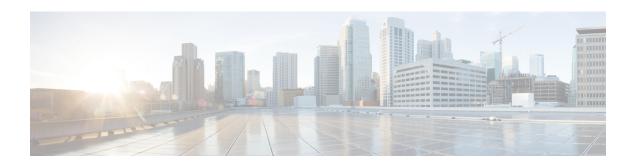

# **Preface**

- Document Conventions , on page iii
- Related Documentation, on page v
- Obtaining Documentation and Submitting a Service Request, on page v

### **Document Conventions**

This document uses the following conventions:

| Convention        | Description                                                                                                    |  |  |
|-------------------|----------------------------------------------------------------------------------------------------|--|--|
| ^ or Ctrl         | Both the 'symbol and Ctrl represent the Control (Ctrl) key on a keyboard. For example, the key combination 'D or Ctrl-D means that you hold down the Contro key while you press the D key. (Keys are indicated in capital letters but are not case sensitive.) |  |  |
| <b>bold</b> font  | Commands and keywords and user-entered text appear in <b>bold</b> font.                                                                                                    |  |  |
| Italic font       | Document titles, new or emphasized terms, and arguments for which you supply values are in <i>italic</i> font.                                                                                                    |  |  |
| Courier font      | Terminal sessions and information the system displays appear in courier font.                                                                                                    |  |  |
| Bold Courier font | Bold Courier font indicates text that the user must enter.                                                                                                    |  |  |
| [x]               | Elements in square brackets are optional.                                                                                                    |  |  |
|                   | An ellipsis (three consecutive nonbolded periods without spaces) after a syntax element indicates that the element can be repeated.                                                                                                    |  |  |
|                   | A vertical line, called a pipe, indicates a choice within a set of keywords or arguments.                                                                                                    |  |  |
| [x   y]           | Optional alternative keywords are grouped in brackets and separated by vertical bars.                                                                                                    |  |  |
| {x   y}           | Required alternative keywords are grouped in braces and separated by vertical bars.                                                                                                    |  |  |

| Convention  | Description                                                                                                    |  |
|-------------|----------------------------------------------------------------------------------------------------|--|
| [x {y   z}] | Nested set of square brackets or braces indicate optional or required choices within optional or required elements. Braces and a vertical bar within square brackets indicate a required choice within an optional element. |  |
| string      | A nonquoted set of characters. Do not use quotation marks around the string or the string will include the quotation marks.                                                                                                 |  |
| <>          | Nonprinting characters such as passwords are in angle brackets.                                                                                                    |  |
| []          | Default responses to system prompts are in square brackets.                                                                                                    |  |
| !,#         | An exclamation point (!) or a pound sign (#) at the beginning of a line of code indicates a comment line.                                                                                                    |  |

#### **Reader Alert Conventions**

This document may use the following conventions for reader alerts:

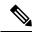

Note

Means reader take note. Notes contain helpful suggestions or references to material not covered in the manual.

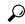

Tip

Means the following information will help you solve a problem.

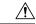

Caution

Means reader be careful. In this situation, you might do something that could result in equipment damage or loss of data.

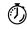

Timesaver

Means the described action saves time. You can save time by performing the action described in the paragraph.

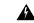

#### Warning

#### IMPORTANT SAFETY INSTRUCTIONS

This warning symbol means danger. You are in a situation that could cause bodily injury. Before you work on any equipment, be aware of the hazards involved with electrical circuitry and be familiar with standard practices for preventing accidents. Use the statement number provided at the end of each warning to locate its translation in the translated safety warnings that accompanied this device. Statement 1071

SAVE THESE INSTRUCTIONS

### **Related Documentation**

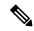

Note

Before installing or upgrading the device, refer to the device release notes.

- Cisco Catalyst 9300 Series Switchesdocumentation, located at: http://www.cisco.com/go/c9300
- Cisco SFP and SFP+ modules documentation, including compatibility matrixes, located at: http://www.cisco.com/en/US/products/hw/modules/ps5455/tsd\_products\_support\_series\_home.html
- Cisco Validated Designs documents, located at: http://www.cisco.com/go/designzone

### **Obtaining Documentation and Submitting a Service Request**

For information on obtaining documentation, submitting a service request, and gathering additional information, see the monthly *What's New in Cisco Product Documentation*, which also lists all new and revised Cisco technical documentation, at:

http://www.cisco.com/c/en/us/td/docs/general/whatsnew/whatsnew.html

Subscribe to the *What's New in Cisco Product Documentation* as a Really Simple Syndication (RSS) feed and set content to be delivered directly to your desktop using a reader application. The RSS feeds are a free service and Cisco currently supports RSS version 2.0.

**Obtaining Documentation and Submitting a Service Request** 

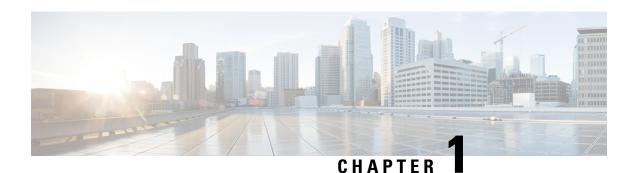

### **Contents**

Audio Video Bridging

Cisco TrustSec

Interface and Hardware Components

IP

**IP Multicast Routing** 

IPv6

Layer 2

Multiprotocol Label Switching

Network Management

Network Powered Lighting

Programmability

Quality of Service

Routing

Security

Stack Manager and High Availability

System Management

**VLAN** 

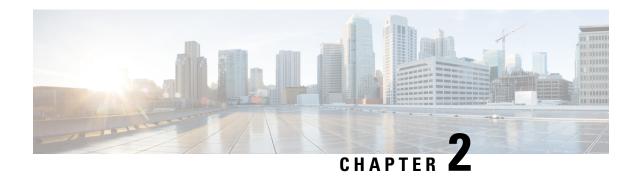

# **Configuring the Switch Using the Web User Interface**

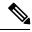

Note

Any figures included in the document are shown for illustrative purposes only.

- Setting up the Switch, on page 3
- Connecting to the Switch, on page 4
- Creating User Accounts, on page 6
- Choosing Setup Options, on page 7
- Configuring Basic Device Settings, on page 7
- Configuring Your Device Based on a Site Profile, on page 9
- Configuring VLAN Settings, on page 11
- Configure STP Settings, on page 11
- Configuring DHCP, NTP, DNS and SNMP Settings, on page 12
- Configuring Port Settings, on page 13

### **Setting up the Switch**

After you complete the hardware installation, you need to setup the switch with configuration required to enable traffic to pass through the network. On your first day with your new device, you can perform a number of tasks to ensure that your device is online, reachable and easily configured.

The Web User Interface (Web UI) is an embedded GUI-based device-management tool that provides the ability to provision the device, to simplify device deployment and manageability, and to enhance the user experience. It comes with the default image, so there is no need to enable anything or install any license on the device. You can use WebUI to build configurations, and to monitor and troubleshoot the device without having CLI expertise.

### **Connecting to the Switch**

#### Before you begin

Set up the DHCP Client Identifier on the client to get the IP address from the switch, and to be able to authenticate with Day 0 login credentials.

#### Setting up the DHCP Client Identifier on the client for Windows

- 1. Type regedit in the Windows search box on the taskbar and press enter.
- 2. If prompted by User Account Control, click Yes to open the Registry Editor.
- 3. Navigate to

Computer\HKEY\_LOCAL\_MACHINE\SYSTEM\CurrentControlSet\Services\Tcpip\Parameters\Interfaces\ and locate the Ethernet Interface Global Unique Identifier (GUID).

**4.** Add a new REG\_BINARY **DhcpClientIdentifier** with Data **77 65 62 75 69** for **webui**. You need to manually type in the value.

Figure 1: Setting up DHCP Client Identifier on Windows

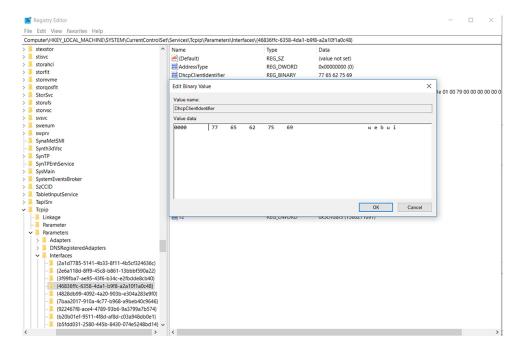

**5.** Restart the PC for the configuration to take effect.

#### Setting up the DHCP Client Identifier on the client for MAC

1. Go to System Preferences > Network > Advanced > TCP > DHCP Client ID: and enter webui.

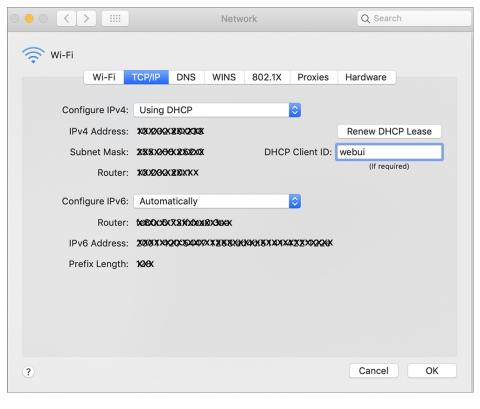

Figure 2: Setting up DHCP Client Identifier on MAC

#### 2. Click **OK** to save the changes.

The bootup script runs the configuration wizard, which prompts you for basic configuration input: (**Would you like to enter the initial configuration dialog? [yes/no]:** ). To configure Day 0 settings using the web UI, do not enter a response. Perform the following tasks instead:

- **Step 1** Make sure that no devices are connected to the switch.
- Step 2 Connect one end of an ethernet cable to one of the downlink (non-management) ports on the active supervisor and the other end of the ethernet cable to the host (PC/MAC).
- Set up your PC/MAC as a DHCP client, to obtain the IP address of the switch automatically. You should get an IP address within the 192.168.1.x/24 range.

Figure 3: Obtaining the IP Address

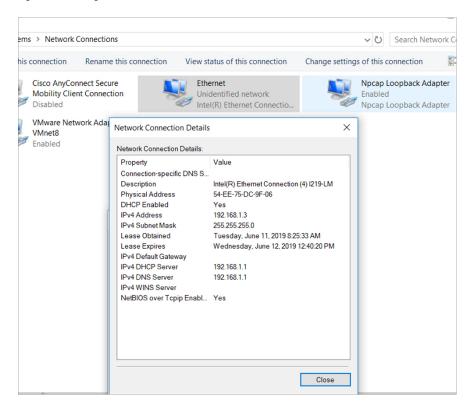

It may take up to three mins. You must complete the Day 0 setup through the web UI before using the device terminal.

- Step 4 Launch a web browser on the PC and enter the device IP address (https://192.168.1.1) in the address bar.
- Step 5 Enter the Day 0 username webui and password serial number of the switch.

The serial number is case sensitive.

#### What to do next

Create a user account.

### **Creating User Accounts**

Setting a username and password is the first task you will perform on your device. Typically, as a network administrator, you will want to control access to your device and prevent unauthorized users from seeing your network configuration or manipulating your settings.

- **Step 1** Log on using the default username and password provided with the device.
- Step 2 Set a password of up to 25 alphanumeric characters. The username password combination you set gives you privilege 15 access. The string cannot start with a number, is case sensitive, and allows spaces but ignores leading spaces.

Figure 4: Create Account

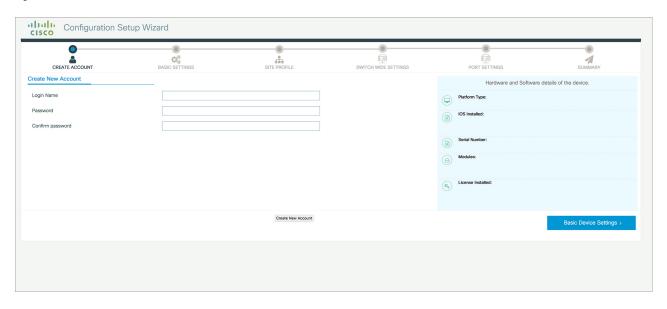

## **Choosing Setup Options**

Select **Wired Network** to configure your device based on a site profile, and continue to configure switch wide settings. Otherwise, continue to the next step and configure only basic settings for your device.

# **Configuring Basic Device Settings**

On the **Basic Device Settings** page configure the following information:

- **Step 1** In the **Device ID** and **Location Settings** section, type a unique name to identify your device in the network.
- Step 2 Choose the date and time settings for your device. To synchronize your device with a valid outside timing mechanism, such as an NTP clock source, choose Automatic, or choose Manual to set it yourself.

Figure 5: Basic Settings - Device ID and Location Settings

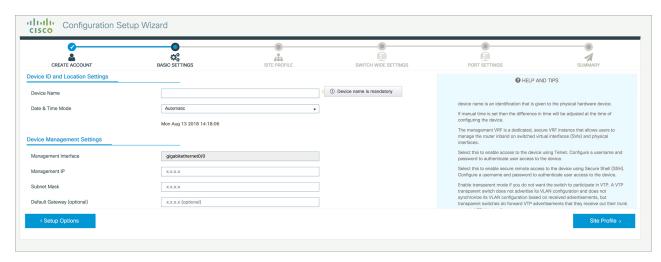

- Step 3 In the **Device Management Settings** section, assign an **IP** address to the management interface. Ensure that the IP address you assign is part of the subnet mask you enter.
- **Step 4** Optionally, enter an **IP** address to specify the default gateway.
- **Step 5** To enable access to the device using telnet, check the **Telnet** check box.
- **Step 6** To enable secure remote access to the device using Secure Shell (SSH), check the **SSH** check box.
- **Step 7** Check the **VTP** transparent mode check box to disable the device from participating in VTP.

If you did not select **Wired Network**, in the earlier step, continue to the next screen to verify your configuration on the **Day 0 Config Summary** screen, and click **Finish**. To automatically configure your device based on a site profile, click **Setup Options**, and select **Wired Network**.

Figure 6: Basic Settings - Device Management Settings

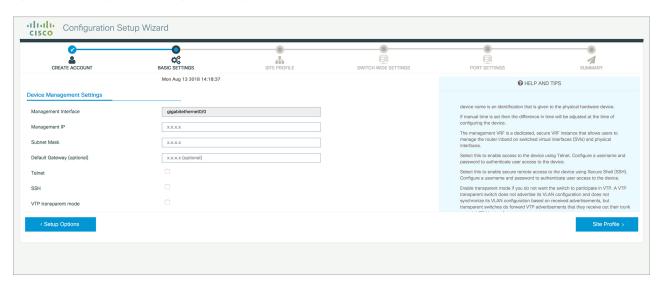

### **Configuring Your Device Based on a Site Profile**

To ease your configuration tasks and save time, choose a site profile based on where your device may be installed and managed in your network. Based on the site profile you choose, your device is automatically configured according to Cisco best practices. You can easily modify this default configuration, from the corresponding detailed configuration screens.

Choosing a site profile as part of Quick Setup allows you to configure your device based on the business needs of your enterprise. For example, you could use your device as an access switch, to connect client nodes and endpoints on your network, or as a distribution switch, to route packets between subnets and VLANs.

Table 1: Default Configuration Loaded with Each Site Profile (Access Switches)

| Setting                      | Single Access Switch<br>(Single Uplink)                               | Single Access Switch<br>(Single Port Channel<br>Uplink)               | Single Access Switch<br>(Redundant Port Channel<br>Uplink)            |
|------------------------------|-----------------------------------------------------------------------|-----------------------------------------------------------------------|-----------------------------------------------------------------------|
| Hostname                     | The hostname or device<br>name you provided as part<br>of Quick Setup | The hostname or device<br>name you provided as part<br>of Quick Setup | The hostname or device<br>name you provided as part<br>of Quick Setup |
| Spanning Tree Mode           | RPVST+                                                                | RPVST+                                                                | RPVST+                                                                |
| VTP                          | Mode Transparent                                                      | Mode Transparent                                                      | Mode Transparent                                                      |
| UDLD                         | Enabled                                                               | Enabled                                                               | Enabled                                                               |
| Error Disable Recovery       | Recovery mode set to<br>Auto                                          | Recovery mode set to<br>Auto                                          | Recovery mode set to<br>Auto                                          |
| Port Channel Load<br>Balance | Source Destination IP                                                 | Source Destination IP                                                 | Source Destination IP                                                 |
| SSH                          | Version 2                                                             | Version 2                                                             | Version 2                                                             |
| SCP                          | Enabled                                                               | Enabled                                                               | Enabled                                                               |
| VTY Access to Switch         | Enabled                                                               | Enabled                                                               | Enabled                                                               |
| Service Timestamp            | Enabled                                                               | Enabled                                                               | Enabled                                                               |
| VLAN                         | The following VLANs are created:                                      | The following VLANs are created:                                      | The following VLANs are created:                                      |
|                              | • Default VLAN                                                        | • Default VLAN                                                        | • Default VLAN                                                        |
|                              | • Data VLAN                                                           | • Data VLAN                                                           | • Data VLAN                                                           |
|                              | Voice VLAN                                                            | Voice VLAN                                                            | Voice VLAN                                                            |
|                              | Management VLAN                                                       | Management VLAN                                                       | Management VLAN                                                       |

| Setting                          | Single Access Switch<br>(Single Uplink)                                           | Single Access Switch<br>(Single Port Channel<br>Uplink)                           | Single Access Switch<br>(Redundant Port Channel<br>Uplink)                        |
|----------------------------------|-----------------------------------------------------------------------------------|-----------------------------------------------------------------------------------|-----------------------------------------------------------------------------------|
| Management Interface             | Layer 3 settings<br>configured on the<br>management port, based<br>on Quick Setup | Layer 3 settings<br>configured on the<br>management port, based<br>on Quick Setup | Layer 3 settings<br>configured on the<br>management port, based<br>on Quick Setup |
| IPv6 Host Policy                 | IPv6 host policy created                                                          | IPv6 host policy created                                                          | IPv6 host policy created                                                          |
| QoS Policy for Downlink<br>Ports | Auto QoS Policy for<br>Access defined                                             | Auto QoS Policy for<br>Access defined                                             | Auto QoS Policy for<br>Access defined                                             |
| QoS Policy for Uplink<br>Ports   | QoS Policy for<br>Distribution created                                            | QoS Policy for<br>Distribution created                                            | QoS Policy for<br>Distribution created                                            |
| Uplink Interfaces                | Selected uplink interfaces configured as trunk ports, set to allow all VLANs      | Selected ports configured as Port-channel in trunk mode, set to allow all VLANs.  | Selected ports configured as Port-channel in trunk mode, set to allow all VLANs.  |
| Downlink Interfaces              | Downlink ports<br>configured in Access<br>mode                                    | Downlink ports configured in Access mode                                          | Downlink ports configured in Access mode                                          |
| Port-channel                     | Not configured                                                                    | Port-channel to distribution created                                              | Port-channel to distribution created                                              |

Figure 7: Site Profile - Access Switches

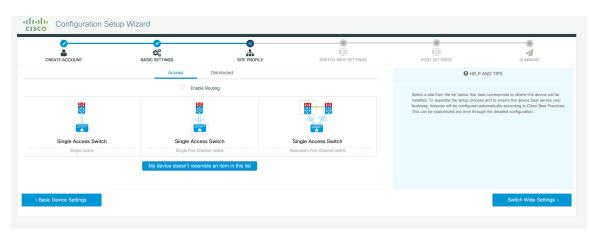

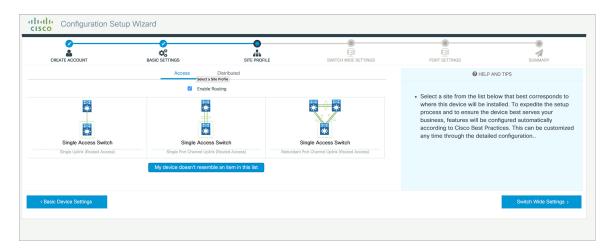

Figure 8: Site Profile - Access Switches (with Routed Access)

### **Configuring VLAN Settings**

- **Step 1** In the **VLAN Configuration** section, you can configure both data and voice VLANs. Type a name for your data VLAN.
- **Step 2** To configure a data VLAN, ensure that the **Data VLAN** check box is checked, type a name for your VLAN, and assign a VLAN ID to it. If you are creating several VLANs, indicate only a VLAN range.
- **Step 3** To configure a voice VLAN, ensure that the **Voice VLAN** check box is checked, type a name for your VLAN, and assign a VLAN ID to it. If you are creating several VLANs, indicate a VLAN range.

### **Configure STP Settings**

- **Step 1** RPVST is the default STP mode configured on your device. You can change it to PVST from the **STP Mode** drop-down list.
- **Step 2** To change a bridge priority number from the default value 32748, change **Bridge Priority** to Yes and choose a priority number from the drop-down list.

Figure 9: VLAN and STP Settings

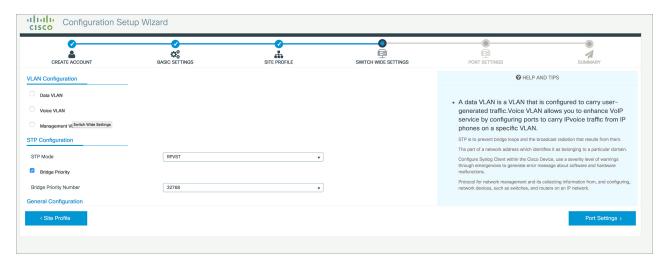

# **Configuring DHCP, NTP, DNS and SNMP Settings**

- **Step 1** In the **Domain Details** section, enter a domain name that the software uses to complete unqualified hostnames.
- **Step 2** Type an IP address to identify the DNS server. This server is used for name and address resolution on your device.
- **Step 3** In the **Server Details** section, type the IP address of the DNS server that you want to make available to DHCP clients.
- **Step 4** In the **Syslog Server** field, type the IP address of the server to which you want to send syslog messages.
- **Step 5** To ensure that your device is configured with the right time, date and timezone, enter the IP address of the NTP server with which you want to synchronize the device time.
- Step 6 In the Management Details section, type an IP address to identify the SNMP server. SNMPv1, SNMPv2, and SNMPv3 are supported on your device.
- **Step 7** Specify the **SNMP community** string to permit access to the SNMP protocol.

Figure 10: DHCP, NTP, DNS and SNMP Settings

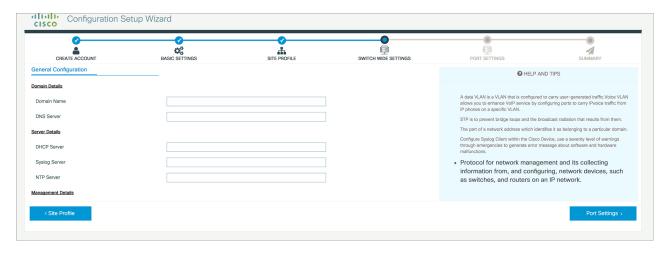

#### What to do next

Configure port settings.

### **Configuring Port Settings**

- **Step 1** Based on the site profile chosen in the earlier step which is displayed in the left-pane, select the **Port Role** from among the following options:
  - Uplink For connecting to devices towards the core of the network.
  - Downlink For connecting to devices further down in the network topology.
  - Access For connecting guest devices that are VLAN-unaware.
- **Step 2** Choose an option from the **Select Switch** drop-down list.
- Step 3 Make selections from the Available list of interfaces based on how you want to enable them and move them to the Enabled list.

Figure 11: Port Settings

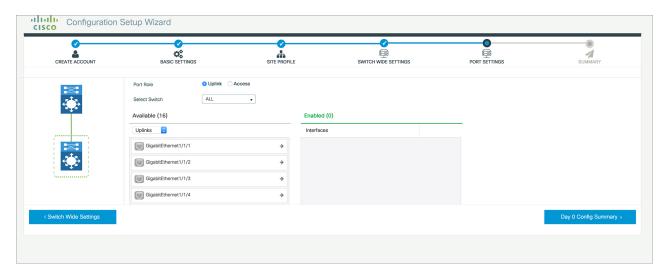

#### What to do next

- Click Day 0 Config Summary to verify your setup.
- Click Finish.

Figure 12: Day 0 Config Summary

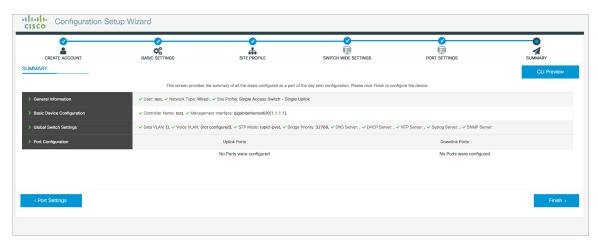

### **Notices**

THE SPECIFICATIONS AND INFORMATION REGARDING THE PRODUCTS IN THIS MANUAL ARE SUBJECT TO CHANGE WITHOUT NOTICE. ALL STATEMENTS, INFORMATION, AND RECOMMENDATIONS IN THIS MANUAL ARE BELIEVED TO BE ACCURATE BUT ARE PRESENTED WITHOUT WARRANTY OF ANY KIND, EXPRESS OR IMPLIED. USERS MUST TAKE FULL RESPONSIBILITY FOR THEIR APPLICATION OF ANY PRODUCTS.

THE SOFTWARE LICENSE AND LIMITED WARRANTY FOR THE ACCOMPANYING PRODUCT ARE SET FORTH IN THE INFORMATION PACKET THAT SHIPPED WITH THE PRODUCT AND ARE INCORPORATED HEREIN BY THIS REFERENCE. IF YOU ARE UNABLE TO LOCATE THE SOFTWARE LICENSE OR LIMITED WARRANTY, CONTACT YOUR CISCO REPRESENTATIVE FOR A COPY.

The Cisco implementation of TCP header compression is an adaptation of a program developed by the University of California, Berkeley (UCB) as part of UCB's public domain version of the UNIX operating system. All rights reserved. Copyright © 1981, Regents of the University of California.

NOTWITHSTANDING ANY OTHER WARRANTY HEREIN, ALL DOCUMENT FILES AND SOFTWARE OF THESE SUPPLIERS ARE PROVIDED "AS IS" WITH ALL FAULTS. CISCO AND THE ABOVE-NAMED SUPPLIERS DISCLAIM ALL WARRANTIES, EXPRESSED OR IMPLIED, INCLUDING, WITHOUT LIMITATION, THOSE OF MERCHANTABILITY, FITNESS FOR A PARTICULAR PURPOSE AND NONINFRINGEMENT OR ARISING FROM A COURSE OF DEALING, USAGE, OR TRADE PRACTICE.

IN NO EVENT SHALL CISCO OR ITS SUPPLIERS BE LIABLE FOR ANY INDIRECT, SPECIAL, CONSEQUENTIAL, OR INCIDENTAL DAMAGES, INCLUDING, WITHOUT LIMITATION, LOST PROFITS OR LOSS OR DAMAGE TO DATA ARISING OUT OF THE USE OR INABILITY TO USE THIS MANUAL, EVEN IF CISCO OR ITS SUPPLIERS HAVE BEEN ADVISED OF THE POSSIBILITY OF SUCH DAMAGES.

Any Internet Protocol (IP) addresses and phone numbers used in this document are not intended to be actual addresses and phone numbers. Any examples, command display output, network topology diagrams, and other figures included in the document are shown for illustrative purposes only. Any use of actual IP addresses or phone numbers in illustrative content is unintentional and coincidental.

All printed copies and duplicate soft copies of this document are considered uncontrolled. See the current online version for the latest version.

Cisco has more than 200 offices worldwide. Addresses and phone numbers are listed on the Cisco website at www.cisco.com/go/offices.

Notices